# **InteProxy Benutzerhandbuch**

Stand: 29. März 2007 für InteProxy 0.1.2

# **Inhaltsverzeichnis**

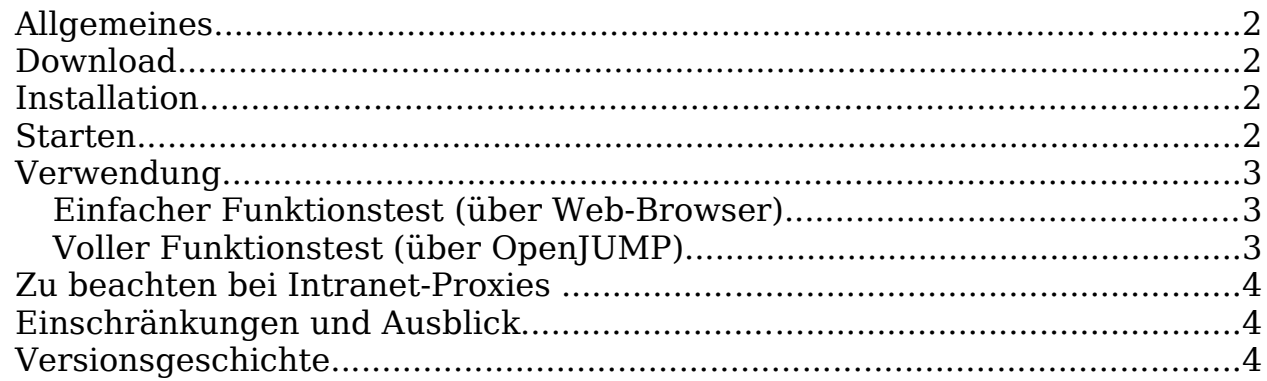

#### **Allgemeines**

Hinweis: InteProxy ist ein Prototyp und befindet sich in der "beta-Phase". Das Programm ist also noch nicht mit allen geplanten Features versehen und ggf. nicht an allen Stellen komfortabel zu bedienen.

Der InteProxy ist eine Hilfe für solche Anwendungen, die HTTP für irgendwelche Dienste verwenden, auch eine sichere Übertragung per SSL sowie eine Benutzeranmeldung zu nutzen.

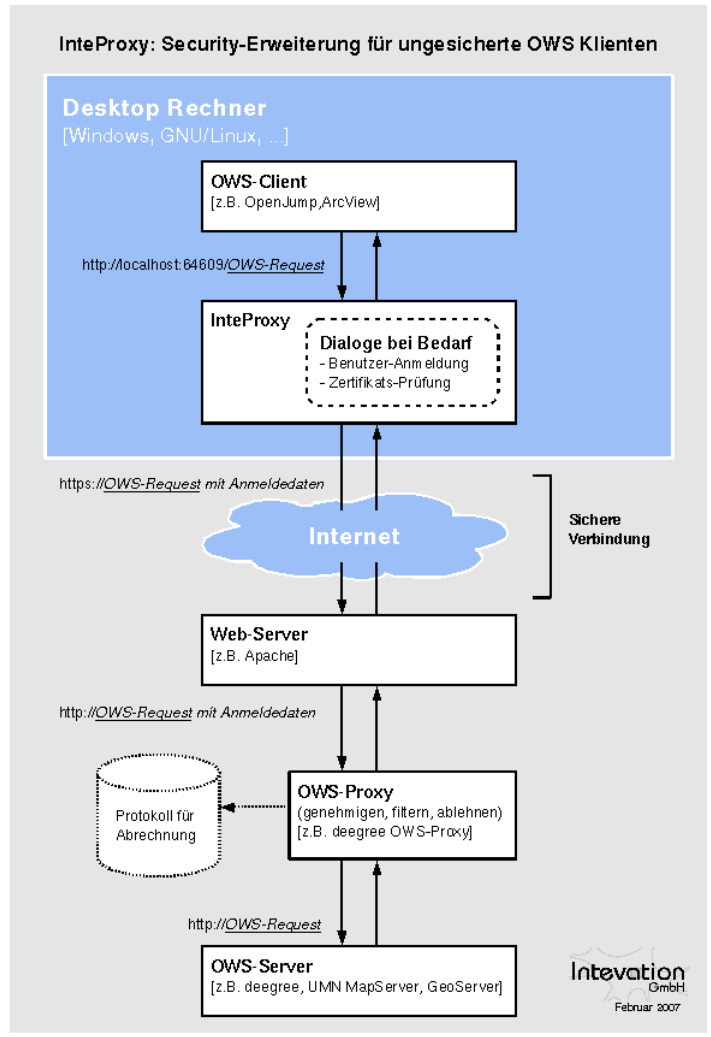

Abbildung 1: Funktionsweise von InteProxy

Der Proxy läuft dabei auf demselben System wie die eigentliche Anwendung.

Typischer Anwendungsfall sind die Dienste wie sie vom Open Geospatial Consortium spezifiziert wurden (WMS, WFS, etc.).

Abbildung 1 illustriert die Funktionsweise von InteProxy.

#### **Download**

Die aktuellsten Versionen von InteProxy finden sich unter [http://wald.intevation.org/frs/?group\\_id=23.](http://wald.intevation.org/frs/?group_id=23)

Für Windows Betriebssysteme laden Sie am besten das Windows Installationspaket (z.B. "InteProxy-0.1.2-setup.exe") herunter.

#### **Installation**

MS Windows: Führen Sie als Administrator auf Ihrem Windows System das setup-Programm von InteProxy aus. Es sind keine anderen Komponenten erforderlich.

GNU/Linux: Es gibt noch keine Installationspakete für die verschiedenen GNU/Linux Distributionen. Die einzige Voraussetzung ist die Verfügbarkeit von Python 2.4. Legen Sie dann einfach die beiden Dateien "InteProxy.py" und "proxyconnection.py" aus dem heruntergeladenem Quelltext-Paket in irgendein Verzeichnis.

#### **Starten**

MS Windows: Starten Sie InteProxy als Anwender über das Windows-Menü. Es wird eine DOS-Box geöffnet in der Log-Informationen angezeigt werden. Sie können diese Box minimieren wenn Sie möchten.

GNU/Linux: Gehen Sie in einer Kommando-Shell in das Verzeichnis in dem sie InteProxy installiert haben und geben Sie folgendes ein:

\$ python2.4 InteProxy.py

#### **Verwendung**

Stellen Sie in Ihrer Anwendung, anstatt der eigentlichen URL für den WMS Dienst, den Text ["http://localhost:64609/"](http://localhost:64609/) voran.

InteProxy merkt sich die Anmeldedaten für jede URL. Sie müssen die Anmeldung pro URL also nur einmal durchführen. Wird InteProxy beendet, so sind auch alle diese Daten wieder gelöscht. Entsprechend ist es notwendig, InteProxy zu beenden und neu zu starten wenn Sie für eine URL sich erneut, aber eben mit einem anderen Benutzerkonto als zuvor, anmelden wollen.

Hinweis zum Anmeldedialog: Bei der Windows-Version kommt dieser nicht unbedingt automatisch in den Vordergrund. Für GNU/Linux ist noch kein graphischer Dialog implementiert. Die Eingabe von Benutzername und Passwort geschieht in der Kommando-Shell in der InteProxy gestartet wurde.

#### **Einfacher Funktionstest (über Web-Browser)**

Mit diesem Test wird geprüft, ob InteProxy grundsätzlich bei Ihnen

funktioniert und auch nicht durch Firewalls blockiert wird.

Stellen Sie sicher, dass InteProxy gestartet ist.

Um zu testen ob der InteProxy ordnungsgemäß läuft, öffnen Sie einen Web-Browser und geben Sie folgende URL ein:

[http://localhost:64609/frida.intevation.org/cgi](http://localhost:64609/frida.intevation.org/cgi-bin/frida_wms?VERSION=1.1&SERVICE=WMS&REQUEST=GetMap)[bin/frida\\_wms?VERSION=1.1&SERVICE=WMS&REQUEST=GetMap](http://localhost:64609/frida.intevation.org/cgi-bin/frida_wms?VERSION=1.1&SERVICE=WMS&REQUEST=GetMap)

Der Browser stellt die die Anfrage zunächst an InteProxy welcher auf Port 64609 auf dem lokalen System auf Anfragen wartet. InteProxy startet nun einen Anmeldedialog in dem Sie Benutzername und Passwort angeben müssen. Für die obige URL ist es egal, was Sie eingeben. Nach Eingabe sollten im Browser dann eine Karte der Stadt Osnabrück erscheinen, denn InteProxy führt dann die eigentlich WMS Anfrage (frida.intevation.org/cgibin/frida\_wms?VERSION=1.1&SERVICE=WMS&REQUEST=GetMap) aus, insbesondere natürlich nun über das Protokoll "https" und nicht "http".

# **Voller Funktionstest (über OpenJUMP)**

Das Desktop GIS "OpenJUMP" [\(www.openjump.org\)](http://www.openjump.org/) ist Freie Software und unterstützt WMS 1.1.1 Ebenen in der Kartenansicht.

Starten Sie wieder InteProxy sowie OpenJUMP. Wählen Sie in OpenJUMP im Menü "Ebenen" den Punkt "WMS Anfrage hinzufügen". Sie werden nach einer URL gefragt. Geben Sie folgende URL an:

<http://localhost:64609/inteproxy-demo.intevation.org/cgi-bin/frida-wms>

Für die Nutzung der Daten stehen zwei Benutzerkonten bereit:

User/Passwort = meier/meier: Darf alle WMS Ebenen anschauen

User/Passwort = schmidt/schmidt: Darf alle WMS Ebenen anschauen, außer den Straßen.

Wenn Sie sich als "meier" anmelden, erhalten Sie in der Ebenen-Auswahl mehr Einträge als für "schmidt". Beachten Sie hier, dass aufgrund des Password-Cachings, InteProxy geschlossen und neu gestartet werden muss wenn Sie den Benutzer wechseln wollen.

# **Zu beachten bei Intranet-Proxies**

Müssen alle HTTP/HTTPS Anfragen Ihres Rechners über einen Proxy geleitet werden, so können sich je nach Konfigurationen verschiedene Schwierigkeiten ergeben. Hier ein paar Tipps was man machen kann:

- Umgebungsvariable "https\_proxy" einstellen: InteProxy interpretiert und nutzt die Umgebungsvariable "https proxy". Ist dort beispielsweise ["http://proxy.hq.sample"](http://proxy.hq.sample/) angegeben, so wird InteProxy die Anfragen an diesen Proxy leiten. Dies gilt sowohl für MS Windows als auch für GNU/Linux. Achtung: Es kann Schwierigkeiten geben, wenn gleichzeitig auch "http proxy" definiert ist.
- Bei Java Clients wie z.B. OpenJUMP ist es unter Umständen notwendig folgende Aufrufparameter für Java zu verwenden: "-DproxySet=true -DproxyHost=proxy.hq.sample -DproxyPort=8080".

### **Einschränkungen und Ausblick**

Derzeit setzt InteProxy einen deegree OWSProxy auf der Server-Seite voraus. Jeder andere Proxy der die URL Parameter "user=" und "password=" verwendet, wird ebenfalls funktionieren.

Es ist sehr einfach (da schon eingebaut), InteProxy so zu verwenden, dass die HTTP Standard-Authentifizierungsmechanismen benutzt werden. Wenn ein entsprechender Server verwendet werden soll, so ist die deegree-spezifische Einstellung (user, password) im Quelltext auszukommentieren.

Ein Anpassung an MapBender OWSProxy ist ebenfalls sehr einfach realisierbar ("sid" und "wms" anstatt "user" und "password").

Benutzerfreundliche (über graphische Dialoge gesteuerte) Handhabung dieser (und andere) Einstellungsmöglichkeiten sind in Planung.

Bisher gefundene Fehler einsehen und neue Fehler berichten:

[http://wald.intevation.org/tracker/?group\\_id=23](http://wald.intevation.org/tracker/?group_id=23)

#### **Versionsgeschichte**

Neu seit Version 0.1.1 vom 4. Dezember 2006:

- Neu: Aufruf-Option "--debug-level" um Ablaufinformationen einzuschalten. Dies ist eine Experten-Funktion. Werte größer 0 beschreiben den Detailierungsgrad der Informationen (derzeit ist nur eine einzige Stufe realisiert). Der Wert 0 bedeutet, dass keine Informationen ausgegeben werden. Dies ist die Voreinstellung.
- Neu: Aufruf-Option "--worker" um die Anzahl paralleler Verbindungen anzugeben. Die Voreinstellung ist 5.
- Fehlerbeseitigung Nr. 271 "Firefox/Kongueror couldn't display Image (REQUEST=GetMap).", [http://wald.intevation.org/tracker/index.php?func=detail&aid=271&group\\_](http://wald.intevation.org/tracker/index.php?func=detail&aid=271&group_id=23&atid=178) [id=23&atid=178](http://wald.intevation.org/tracker/index.php?func=detail&aid=271&group_id=23&atid=178)
- Neu: Unterstützung von WFS für deegree OWS-Proxy.
- Überarbeitetes Handbuch.